# VIRTUE PHABLET7

# **User Manual**

Android Platform to introduce and use of guidance

| How Introduction4-                         |
|--------------------------------------------|
| Introduction phone keys 4 -                |
| Introduction widgets 4 -                   |
| Information Function 5 -                   |
| Contact Features 12 -                      |
| Call History Features 15 -                 |
| Paste the text / copy Features 17 -        |
| E-mail Features 18 -                       |
| Desktop Features 19 -                      |
| Delete the desktop icon 25 -               |
| Edit page 26 -                             |
| Music Function 27 -                        |
| FM function 28 -                           |
| Bluetooth Function 31 -                    |
| Wifi Features 32 -                         |
| Flight mode Function 33 -                  |
| Black unlock 35 -                          |
| Restore to factory default 36 -            |
| Storage Settings 38 -                      |
| English language switching phone 38 -      |
| Replacement mobile phone input method 40 - |
| Introduce cross-screen display 41 -        |
| Browser Features 42 -                      |

## CONTENTS

### Q/A - 44 -

| 1. How to turn off the software running in the background too much               | 14 -                        |
|----------------------------------------------------------------------------------|-----------------------------|
| 2. How to quickly set up Email 4                                                 | 14 -                        |
| 3. How do I view the capacity of SD card case 4                                  | 15 -                        |
| 4. How to save electricity MAXWEST VIRTUE PHABLET 7 4                            | 45 -                        |
| 5. How MAXWEST VIRTUE PHABLET 7 lock screen, to prevent others from              | om                          |
| using 4                                                                          | 45 -                        |
| 6. How to install a program on a non-Android Market 4                            | 45 -                        |
| 7. In browsing the web or other applications, how to switch to other application | ns-                         |
| <b>.</b> . <b>. .</b>                                                            |                             |
| 45 -                                                                             |                             |
|                                                                                  |                             |
| 45 -                                                                             | 45 -                        |
| <ul><li>45 -</li><li>8. How to enter the silent mode quickly 4</li></ul>         | 45 -<br>16 -                |
| <ul> <li>45 -</li> <li>8. How to enter the silent mode quickly</li></ul>         | 15 -<br>16 -<br>16 -        |
| <ul> <li>45 -</li> <li>8. How to enter the silent mode quickly</li></ul>         | 15 -<br>16 -<br>16 -        |
| <ul> <li>45 -</li> <li>8. How to enter the silent mode quickly</li></ul>         | 15 -<br>16 -<br>16 -<br>ve- |

| 14. contacts and SMS storage capacity limits the number of46                     | - |
|----------------------------------------------------------------------------------|---|
| 15. How to set the SD card, personalized ring tones46                            | - |
| 16. How to sync the phone contacts to the original VIRTUE PHABLET 7 $\dots$ - 47 | - |
| 17. How to use the VIRTUE PHABLET 7 access Wifi (WLAN) 47                        | - |
| 18. How to Find Contact 47                                                       | - |
| 19 How do I delete the downloaded software 47                                    | - |
| 20. How to view mobile phone version information47                               | - |
| 21. How do I copy SIM card contact information 47                                | - |
| 22 why the message has a different time and date display 47                      | - |
| 23.VIRTUE PHABLET 7 whether to support the Java 48                               | - |
| 24.How to open developer options 48                                              | - |

#### **Basic terms**

**Root:** Super Android system is the administrator user account, which has the authority to control the whole system, and only have the privileges to the original system can be refreshed for the revision of the various systems;

**APK:** Android application types, with the cab and the Windows Mobile platform, like exe files, the user can be installed directly;

Eclari : The name of one of the Android platform, version, and the corresponding version number is 4.2.2, MAXWEST VIRTUE PHABLET 7 use this version;

**Webkit:** Core Android platform, browser, and now Apple's Safari, Google's Chrome and FireFox are using this kernel as a web page rendering mechanism;

**GPhone:** To use Google Android mobile phone operating system developed collectively, TECNO, etc.;

ActiveSync: Push email solution to support Microsoft proprietary technology, pre-primary mailbox servers at Microsoft (Exchange server) to provide support, and now Google's Gmail also provided support

G-Sensor: Is the acceleration sensors for mobile phones can provide the direction of gravity sensors, which begin with the letter G represents the gravity, the latter Snesor meant to represent the sensor

#### How Introduction

#### Introduction phone keys

Menu button: Click on the program display the corresponding menu item, the user can choose the corresponding sub-menu functions; Home button: Click on the background into the current application will, and enter the main interface; Note that using this key will not really exit the application, the application will continue to run in the background; Back button: Click to fall back to previous step of the operation of the interface;

#### Introduction widgets

**1**, add widgets to the main screen: Enter the main menu by clicking the top left of the widget name will pop up the widget interface. Long press widgets can be added to the

#### standby interf.

2, change the position of widgets: in the main interface, Long press a widget, sliding the widget can change the position of the widget in the main screen

3. Delete widgets: in the main interface, Long press a widget, the top of the main screen will be delete ", sliding the widget to deleted , when there is red ", can let go, the widget is deleted or we can Press the small icon activates delete state, then Click on the small icon delete icon top left corner.

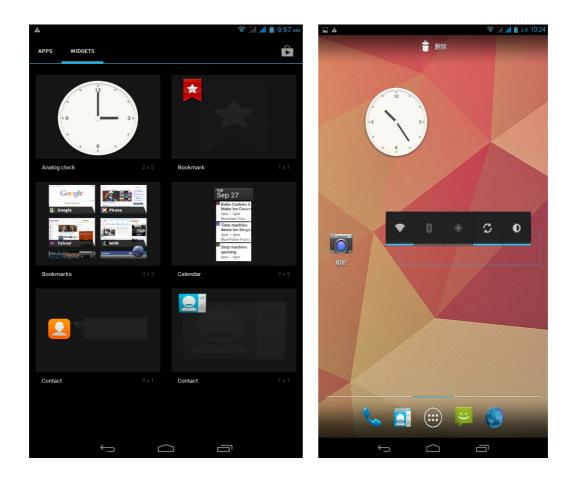

#### **Information Function**

To sort the information by contacts, the conversational arrangement, user understanding of the history of the entire communication information, information sorted according to first contacts, including contact name for the first numbers, then letters (A-Z)

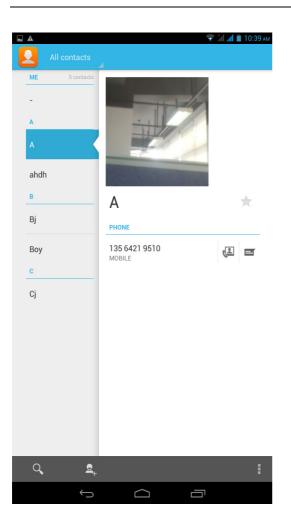

#### Send MMS

New information -"click  $_{\bigcirc}$  , add "function - " to select the desired additional

content;

New information-click the menu button -add theme

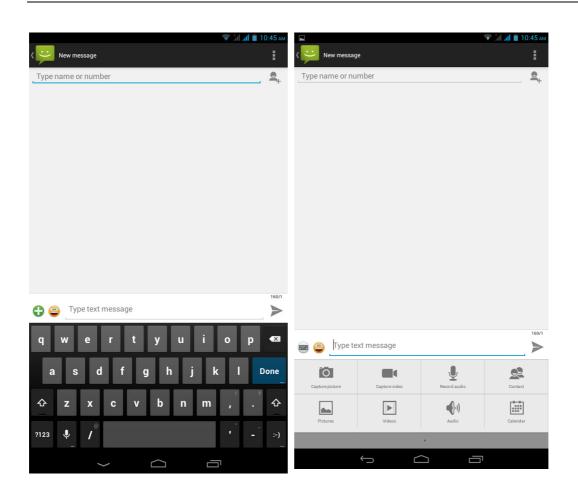

#### Replacement SMS reminder tone

Access information interface - "click" Menu "button. After clicking the" Message Notification Settings "Select" Ringtone "to enter the ringtone list;

| হু না বা 🖬 :<br>Settings | Ringtone                | 🗢 📶 📶 🗎 11:02 🛛 |
|--------------------------|-------------------------|-----------------|
| Message(SMS)             |                         |                 |
| timedia Message(MMS)     | Default ringtone        | •               |
| ifications               | None                    | 0               |
| al                       | Adara                   |                 |
|                          | Aldebaran               |                 |
|                          | Altair                  |                 |
|                          | Antares                 |                 |
|                          | Antimony                |                 |
|                          | Arcturus                |                 |
|                          | Argon                   |                 |
|                          | Beat Box Android        |                 |
|                          | Bellatrix               |                 |
|                          | Beryllium               |                 |
|                          | Betelgeuse              |                 |
|                          | Caffeinated Rattlesnake |                 |
|                          | Canopus                 |                 |
|                          | Capella                 |                 |
|                          | Captain's Log           |                 |
|                          | Cancel                  | ок              |

View the sender information

Access to the information screen - "Select the message - " click

**Q**E

"click

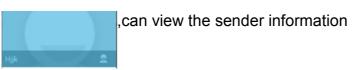

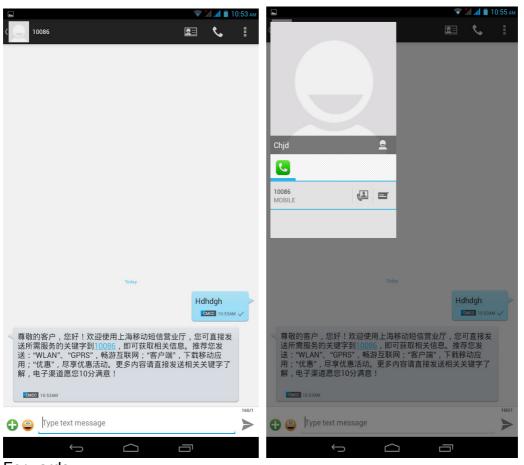

#### Forwards

Access to the information screen - "Select the message - " Long press the Information, there shortcut keys - "select"Forward "function

| - |                                                                                                    | <b>T</b>    | al ad 🗎 11 | :07 AM |
|---|----------------------------------------------------------------------------------------------------|-------------|------------|--------|
| < | Chjd<br>10086                                                                                                    |             | ٩.         |        |
|   |                                                                                                    |             |            |        |
|   |                                                                                                    |             |            |        |
|   |                                                                                                    |             |            |        |
|   |                                                                                                    |             |            |        |
|   |                                                                                                    |             |            |        |
|   | Message options                                                                                                    |             |            |        |
|   | Сору                                                                                                    |             |            | I      |
|   | Forward                                                                                                    |             |            | I      |
|   | Delete                                                                                                    |             |            | I      |
|   | Lock                                                                                                    |             |            | I      |
|   | View details                                                                                                    |             |            | I      |
|   | Select text                                                                                                    |             |            | I      |
|   | Save message to SIM card                                                                                                    |             |            |        |
|   | 尊敬的客户,您好!欢迎使用上海移动短信营业/<br>送所需服务的关键字到10086,即可获取相关信息<br>送:"WLAN"、"GPRS",畅游互联网;"客户端",<br>用;"优惠",尽享优惠活动。更多内容请直接发近<br>解,电子渠道愿您10分满意! | 息。推荐<br>下载移 | 您发<br>动应   |        |
|   | CMCC 10:53AM                                                                                                    |             |            | 160/1  |
| € | Type text message                                                                                                    |             |            | >      |
|   |                                                                                                    | _           |            |        |

View information details

Access to the information screen- "Select the message-" Long press the Information, there shortcut keys -"select View details "function

|                                          |                                                                                                    | *               | Sal 📶 🗎 1 | 1:07 am |
|------------------------------------------|----------------------------------------------------------------------------------------------------|-----------------|-----------|---------|
| <                                        | <b>Chjd</b><br>10086                                                                                                    | <u>e</u> =      | S.        |         |
|                                          |                                                                                                    |                 |           |         |
|                                          |                                                                                                    |                 |           |         |
|                                          |                                                                                                    |                 |           |         |
|                                          |                                                                                                    |                 |           |         |
|                                          |                                                                                                    |                 |           |         |
|                                          | Message options                                                                                                    |                 |           | Т       |
|                                          | Сору                                                                                                    |                 |           |         |
|                                          | Forward                                                                                                    |                 |           |         |
|                                          | Delete                                                                                                    |                 |           |         |
|                                          | Lock                                                                                                    |                 |           |         |
|                                          | View details                                                                                                    |                 |           |         |
|                                          | Select text                                                                                                    |                 |           |         |
|                                          | Save message to SIM card                                                                                                    |                 |           |         |
| A. A. A. A. A. A. A. A. A. A. A. A. A. A | 尊敬的客户,您好!欢迎使用上海移动短信营<br>送所需服务的关键字到 <u>10086</u> ,即可获取相关<br>送:"WLAN"、"GPRS",畅游互联网;"客户喷<br>用;"优惠",尽享优惠活动。更多内容请直接<br>解,电子渠道愿您10分满意!                                                                                                    | 信息。推荐<br>歂",下载移 | 您发<br>动应  |         |
|                                          | CMCC 10:53AM                                                                                                    |                 |           |         |
| C                                        | ype text message                                                                                                    |                 |           | 160/1   |
|                                          | $( \begin{tabular}{c} \begin{tabular}{c} \end{tabular} \end{tabular} \e$ |                 |           |         |

Delete information session specific information on a particular Access to the information screen - "Select the message - " Long press and Information, there shortcut keys - "select "Delete "function

|       |                                                                                                    | <b>T</b>      | al a <b>d in</b> 11 | :07 am |
|-------|----------------------------------------------------------------------------------------------------|---------------|---------------------|--------|
| ¢     | Chjd<br>10086                                                                                                    | <u>e</u> =    | 5                   |        |
|       | Message options<br>Copy<br>Forward                                                                                                   |               |                     |        |
|       | Delete                                                                                                    |               |                     | -      |
|       | Lock                                                                                                    |               |                     | 1      |
|       | View details                                                                                                    |               |                     |        |
| l     | Select text                                                                                                    |               |                     |        |
|       | Save message to SIM card                                                                                                    |               |                     |        |
| A. A. | 尊敬的客户,您好!欢迎使用上海移动短信营业<br>送所需服务的关键字到 <u>10086</u> ,即可获取相关信<br>送:"WLAN"、"GPRS",畅游互联网;"客户端"<br>用;"优惠",尽享优惠活动。更多内容请直接发<br>解,电子渠道愿您10分满意! | 息。推荐<br>, 下载移 | 您发<br>动应            |        |
| •     | Yype text message                                                                                                    |               |                     | 160/1  |
|       | $\uparrow  \bigcirc$                                                                                                    | ā             |                     |        |

#### **Contact Features**

contacts groups, contacts and favorites feature; Book description By the first number, then sort the way English characters (A-Z)

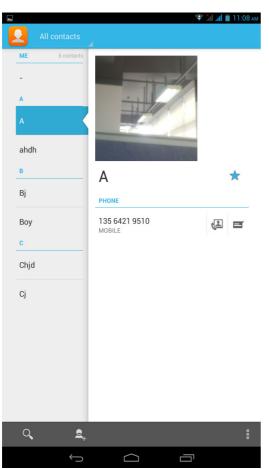

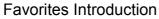

Included collection of contacts, and users often call the recent contact information, part of the overall fabric Top of the contact information for the user collection, lower often call into the system default contact information;

| All contacts ME 6 contacts |                             | ♣ а́ш а́ш 11:08 ам. |          |
|----------------------------|-----------------------------|---------------------|----------|
| A ahdh B Bj Boy            | А<br>рноме<br>135 6421 9510 | *                   | A Bj Boy |
| c<br>Chjd<br>Cj            | MOBILE                      |                     |          |
|                            |                             |                     |          |
| ଦ୍ <b>ହ</b> ୁ<br>(କ        |                             | :                   |          |

Contact Search

Into the contact interface - "click of button

Search supported by the first letter and the entire search string

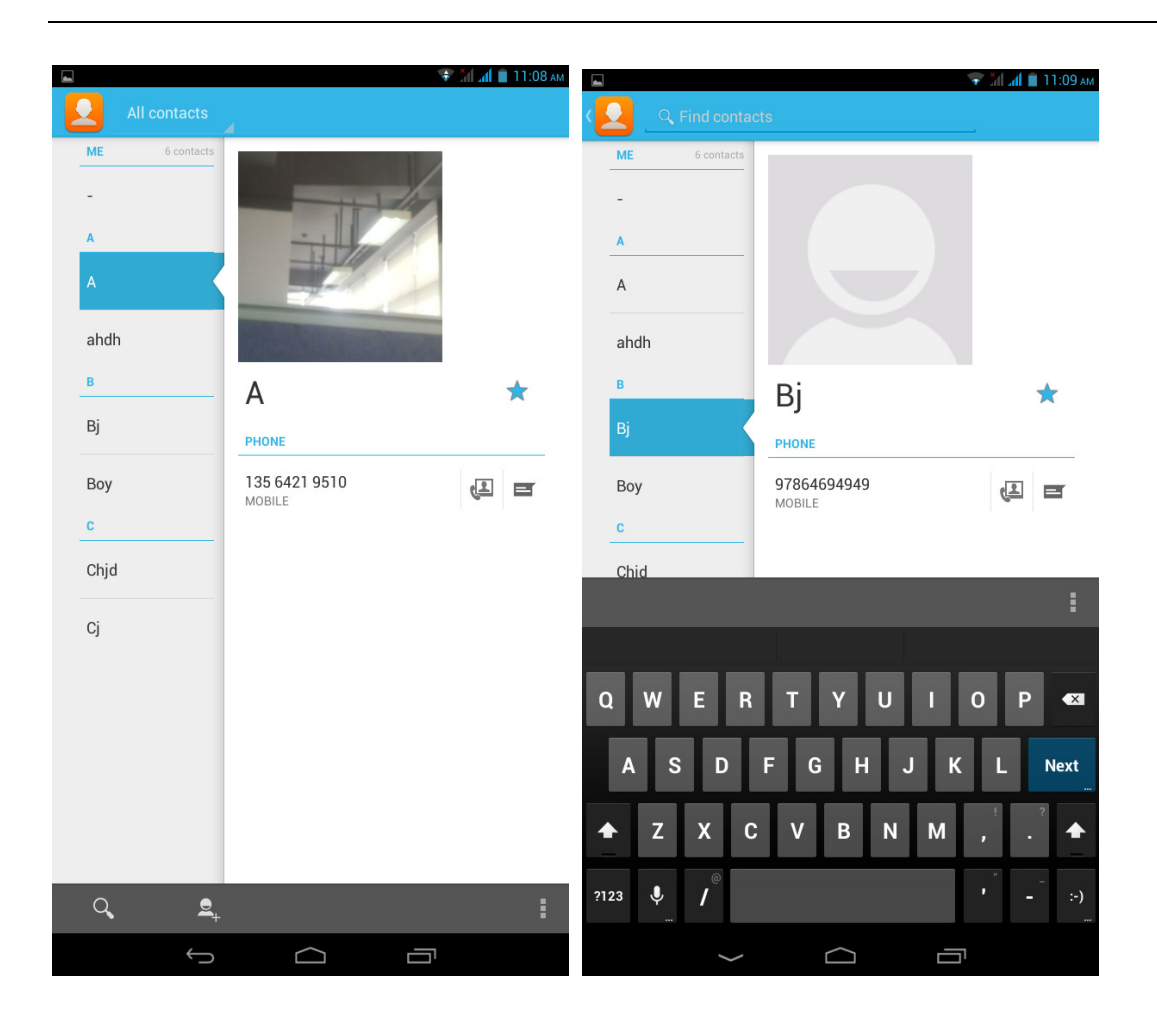

Import contact information methods using Bluetooth to achieve data synchronization MAXWEST VIRTUE PHABLET 7 phone and the original binding, using Bluetooth to achieve synchronization of contacts;

#### **Call History Features**

One by one to delete call records Enter the call log interface - "Click the menu button –Select the delete Function- " Choose the delete call records- click ok button

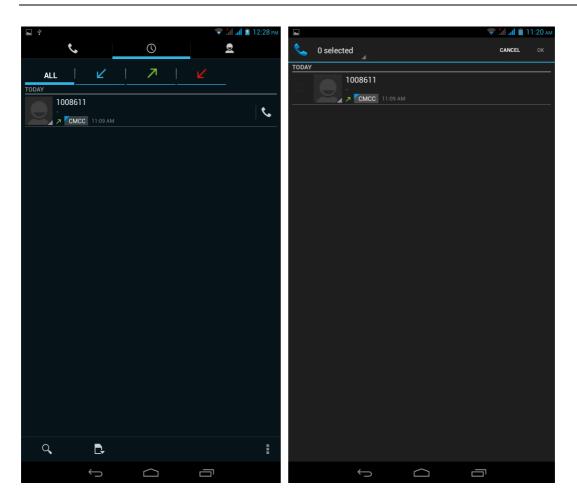

Contact information stored call records

Enter the call log screen. Click Contacts avatar can choose to save the contact

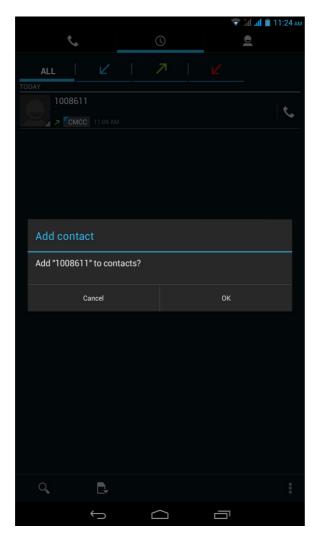

#### Paste the text / copy Features

Into the input field - "input string, long press and enter the region, there shortcut keys - " select All " " cut All " ,"copy All","paste All"

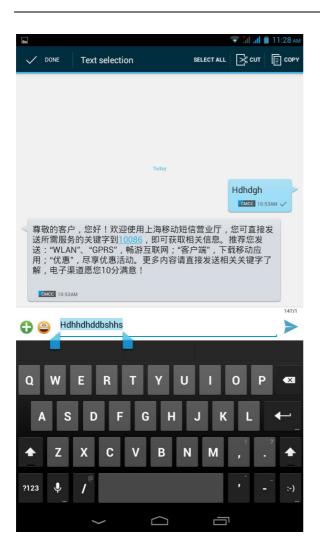

#### **E-mail Features**

Configuring mail account

Enter the Program Group screen - "Select"Email"application -"Enter e-mail address and password

If the system automatically recognizes the mailbox information, will automatically configure; if the system does not recognize, will require users to type IMAP mailbox, or POP3, enter the appropriate configuration information.

Gmail For example: E-mail Address: <u>fulai89@gmail.com</u> Password:12345678 Configure multiple email accounts Enter the Program Group screen - "Select"Email"application -" Click on the menu button-select setting function -select "Add Account"feature Delete email account

Enter the Program Group screen - "Select"Email"application - Click on the menu button-select setting function –select account - " select the "Remove Account"function

Email check frequency setting

Enter the Program Group screen - "Select"Email"application - Click on the menu button-select setting function –select account - " select I nbox check frequency "function

| Settings                               | add account ( 1289001906@qq.com                                       | ADD ACCOL |
|----------------------------------------|-----------------------------------------------------------------------|-----------|
| General                                | Account name<br>1289001906@qq.com                                     |           |
| 1289001906@qq.com<br>1289001906@qq.com | Your name<br>1289001906                                               |           |
|                                        | Signature<br>Append text to messages you send                         |           |
|                                        | Quick responses<br>Edit text that you frequently insert when composin | ng emails |
|                                        | Default account<br>Send email from this account by default            |           |
|                                        | DATA USAGE<br>Inbox check frequency                                   |           |
|                                        | Every 15 minutes<br>Sync email<br>Sync email for this account         |           |
|                                        | Download attachments<br>Auto-download attachments to recent messages  | via WLAN  |
|                                        | NOTIFICATION SETTINGS                                                 |           |
|                                        | Email notifications<br>Notify in System bar when email arrives        |           |
|                                        | Choose ringtone                                                       |           |
|                                        | Vibrate<br>Also vibrate when email arrives                            |           |
|                                        | SERVER SETTINGS                                                       |           |
|                                        | Incoming settings<br>Username, password, and other incoming server    | settings  |
|                                        |                                                                       |           |

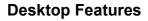

The common features into the desktop

Interface into the program group - "Select the desktop into the application -"long by application, the application will be placed to the desktop;

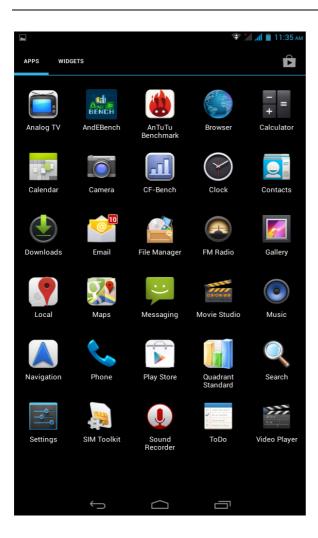

#### Wallpapers

In the desktop space - Then Click on the menu button, select wallpaper option

#### **Application Packet**

In the desktop space – sliding the application to another application – click the application to open New Folder

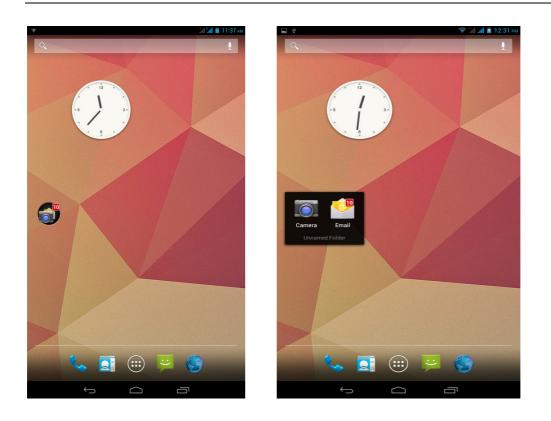

#### Change the folder name

Open the folder on the desktop - " click Input box - Rename Folder

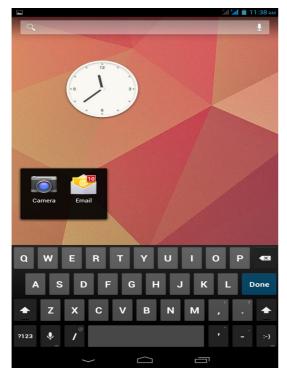

#### Change wallpaper

Standby interface, press the space option box pops up. Choose wallpaper option,

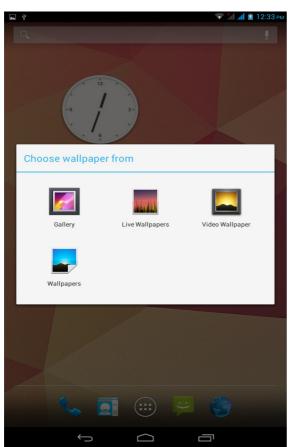

#### Add a shortcut to the desktop Interface into the small parts Long press want to add widget to the idle screen

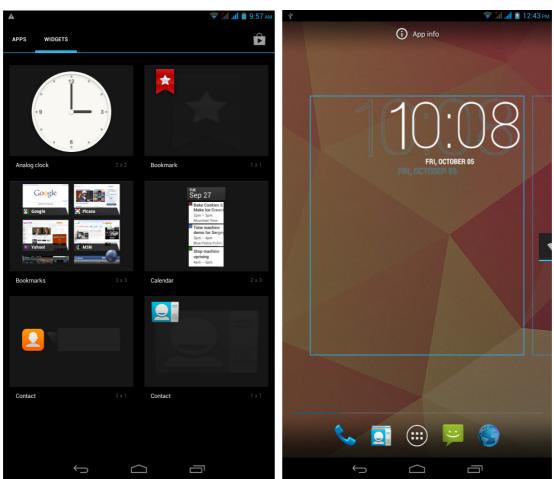

```
Add contacts to your desktop
In the widgets space -long press the contact widget -" choose a contact
```

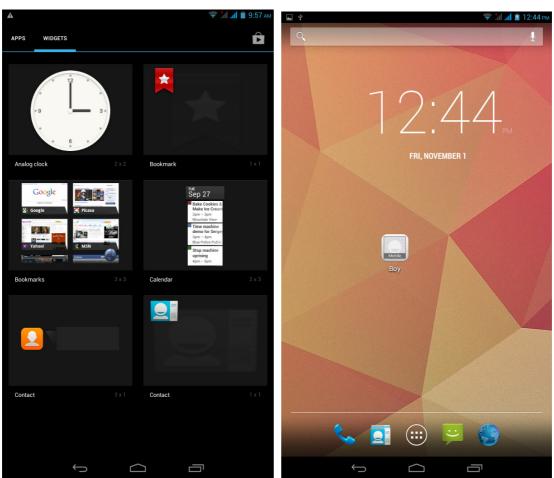

Add URL to the desktop In the space Bookmarks widget long press parts. Added to the desktop

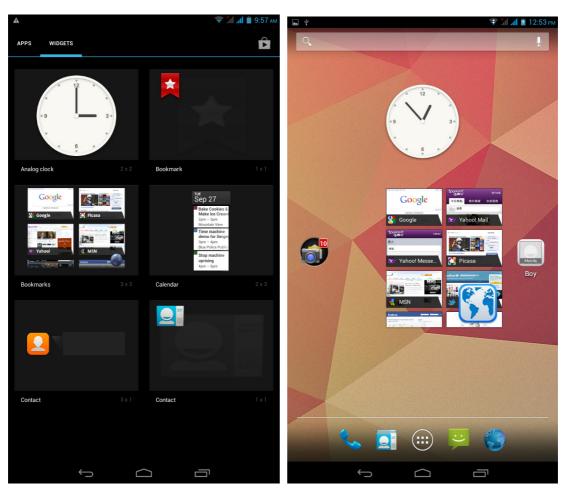

Delete the desktop icon

Long press icon interface. "Delete" option in the top of the screen. Drag the icon to the "Delete" position

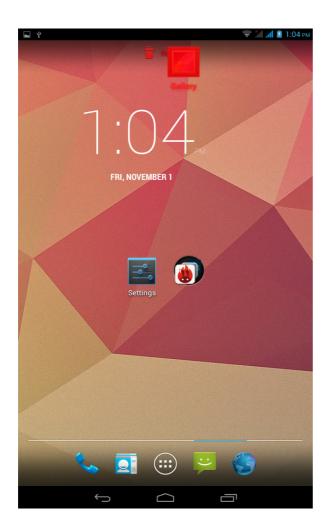

#### Edit page

Click the Edit Page button, enter the page thumbnail interface, If you want to delete the page, click the Delete icon at the top left, if you want the new page, click the Add icon

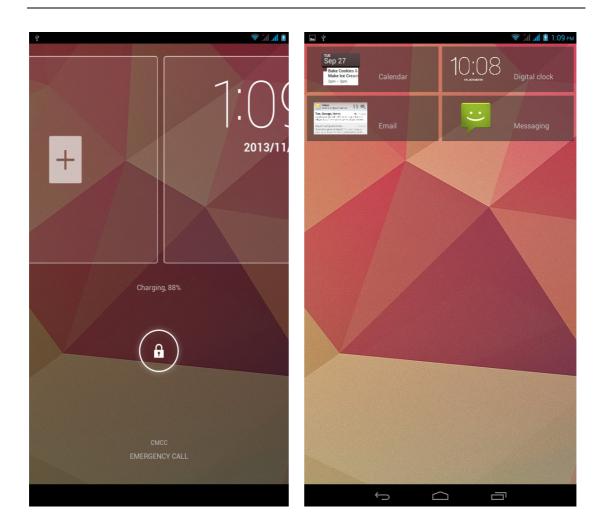

#### **Music Function**

Play music

Music player into the main interface, select the song you want to play,

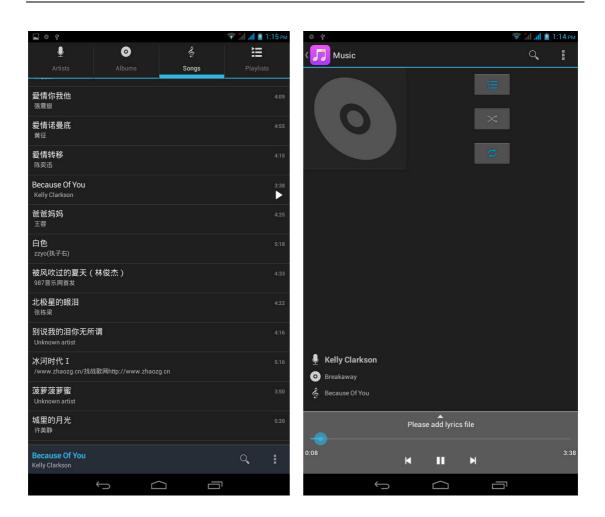

#### **FM** function

#### **Open radio**

Enter radio interface, click the switch button, turn on the radio

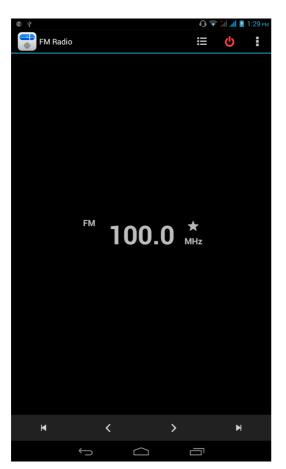

#### Search Channel

Enter the Options menu, select the search channel, enter the search channel interface

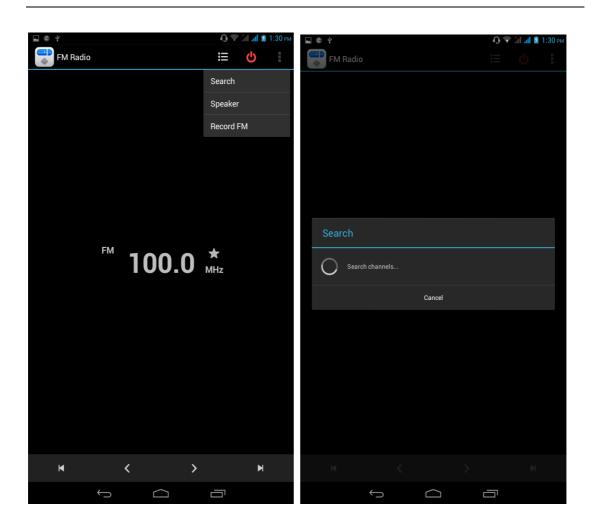

#### Switch to Speaker

FM player interface, enter the Options menu, choose speakers play

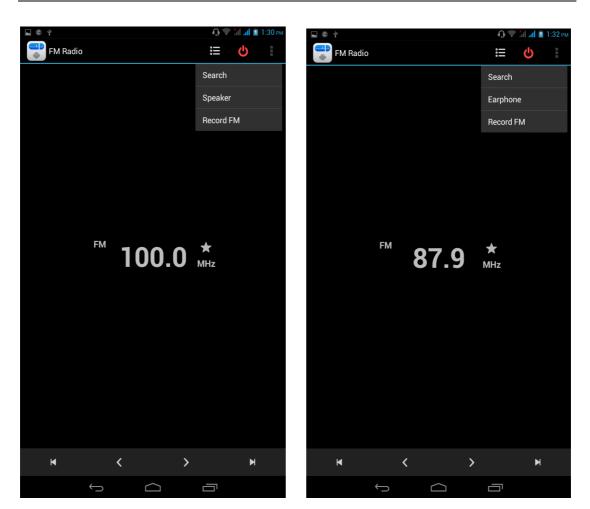

# Bluetooth Function

Select "Settings" -" Select "Bluetooth"function,

| ] ¥     |                  |   | 0.07 | al 📶 📓 1:33 p | v |
|---------|------------------|---|------|---------------|---|
|         | Settings         |   |      |               |   |
| WIR     | ELESS & NETWORKS |   |      |               | J |
| 6       | SIM management   |   |      |               |   |
| ¢       | Wi-Fi            |   |      |               |   |
| *       | Bluetooth        |   |      |               |   |
| 0       | Data usage       |   |      |               |   |
|         | More             |   |      |               |   |
| DEV     | CE               |   |      |               |   |
| \$      | Audio profiles   |   |      |               |   |
| ۰       | Display          |   |      |               |   |
|         | Storage          |   |      |               |   |
| Ê       | Battery          |   |      |               |   |
|         | Apps             |   |      |               |   |
| PER     | SONAL            |   |      |               |   |
| ¢       | Location access  |   |      |               |   |
| <b></b> | Security         |   |      |               |   |
| A.      | Language & input |   |      |               |   |
| Ð       | Backup & reset   |   |      |               |   |
| ACC     | OUNTS            |   |      |               |   |
|         | Email            |   |      |               |   |
| +       | Add account      |   |      |               |   |
|         | $\leftarrow$     | 2 | 5    |               |   |
|         |                  |   |      |               |   |

#### Wifi Features

Select "Settings"-"Select Wi-Fi"- select "Add NETWORK ", select the desired access APN

| Ŷ |         |                  | 👽 ភ្នំ🏼 📶 📓 1:34 ค |  |
|---|---------|------------------|--------------------|--|
|   | •       | Settings         |                    |  |
|   | 6       | SIM management   |                    |  |
|   | <b></b> | Wi-Fi            |                    |  |
|   | *       | Bluetooth        | 0                  |  |
|   | 0       | Data usage       |                    |  |
|   |         | More             |                    |  |
|   | DEV     | ICE              |                    |  |
|   | \$      | Audio profiles   |                    |  |
|   | 0       | Display          |                    |  |
|   |         | Storage          |                    |  |
|   | Ê       | Battery          |                    |  |
|   | 2       | Apps             |                    |  |
|   | PER     | SONAL            |                    |  |
|   | ¢       | Location access  |                    |  |
|   | •       | Security         |                    |  |
|   | A.      | Language & input |                    |  |
|   | Ð       | Backup & reset   |                    |  |
|   | ACC     | OUNTS            |                    |  |
|   |         | Email            |                    |  |
|   | +       | Add account      |                    |  |
|   |         | Û Û              |                    |  |

## Flight mode Function

Select "Settings"-"Select More"-" choose "Flight Mode"function

| *   |                  | 🗛 💎 📶 📶 📓 1:34 рм |
|-----|------------------|-------------------|
|     | Settings         |                   |
|     |                  |                   |
| Č   | SIM management   |                   |
| \$  | Wi-Fi            |                   |
| *   | Bluetooth        | 0                 |
| C   | Data usage       |                   |
|     | More             |                   |
| DE  | VICE             |                   |
| \$  | Audio profiles   |                   |
| 0   | ŧ Display        |                   |
| -   | Storage          |                   |
| ŕ   | Battery          |                   |
| 1   | Apps             |                   |
| PEI | RSONAL           |                   |
| ¢   | Location access  |                   |
| •   | Security         |                   |
| A.  | Language & input |                   |
| Ð   | Backup & reset   |                   |
| AC  | COUNTS           |                   |
|     | Email            |                   |
| +   | - Add account    |                   |
|     |                  |                   |

Or select the phone, "Off"button - "select the"Flight Mode "function

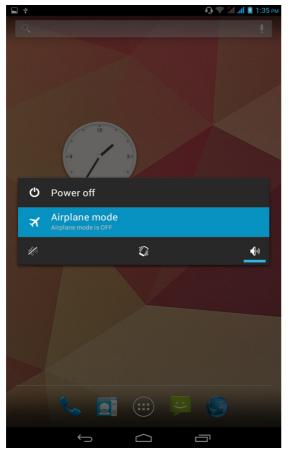

#### Black unlock

Select "Settings"-"Select " security "-" Select the " Screen lock"-Pattern

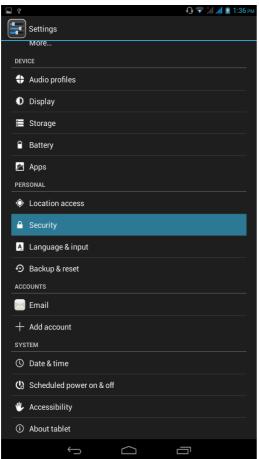

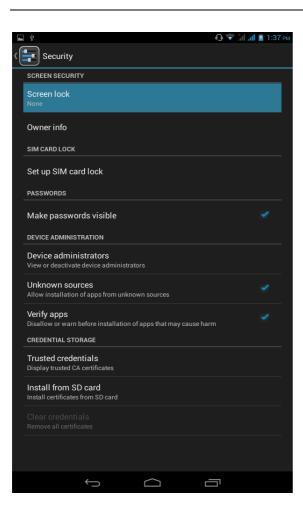

#### Restore to factory default

Select "Settings"-"Select"Backup&reset "-" select "Factory data reset"

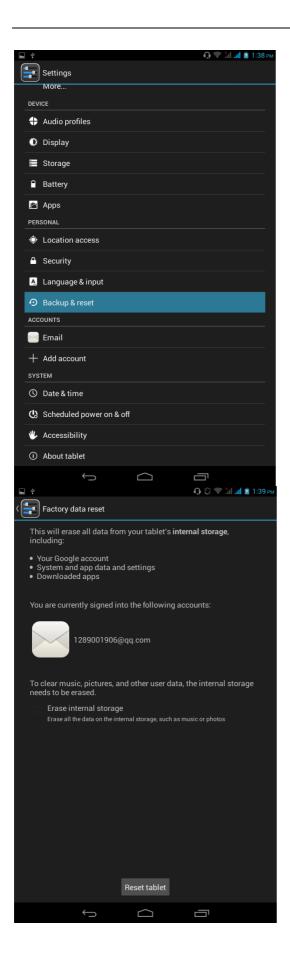

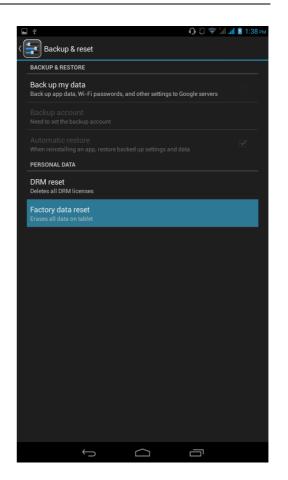

# **Storage Settings**

Select "Settings"-"Select"storage"

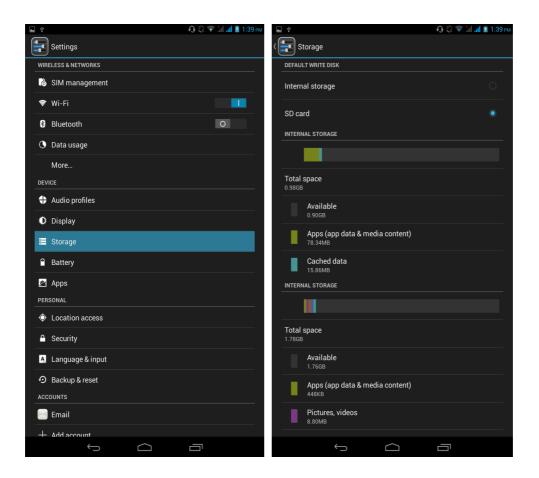

# English language switching phone

Select "Settings"- "Language & input "-" Select " Language ", select English or other

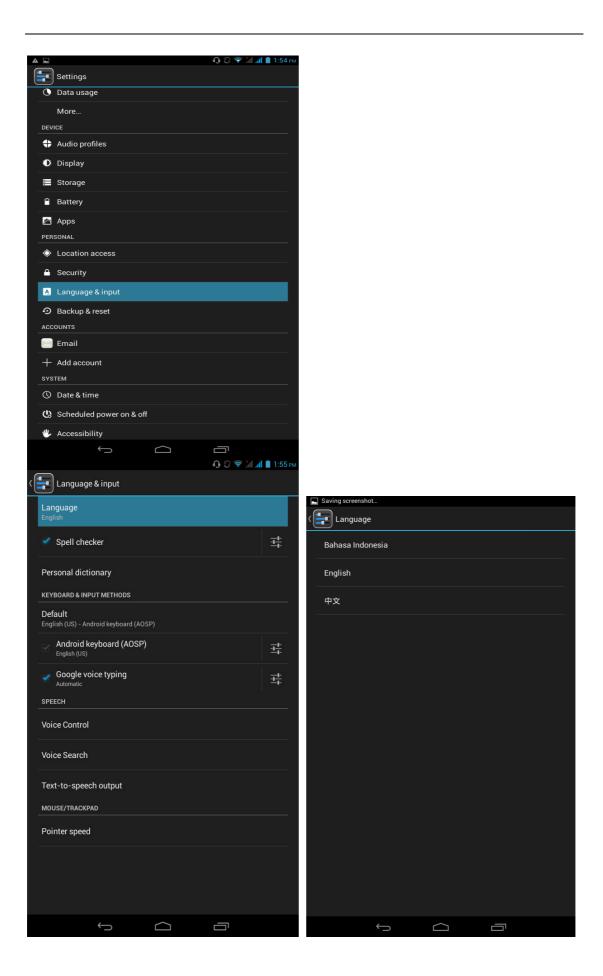

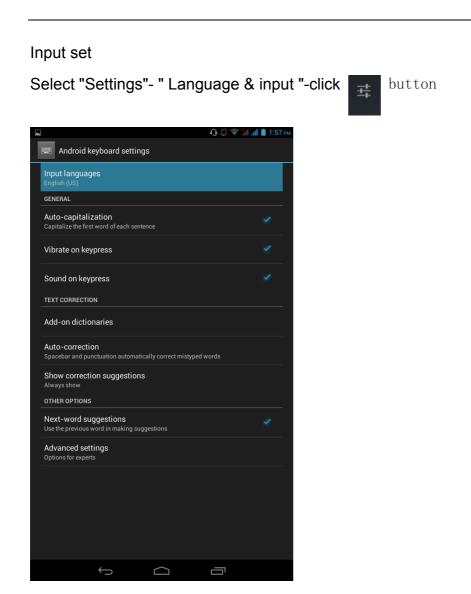

# Replacement mobile phone input method

Select "Settings"- " Language & input "-Default

| a.                      | <b>₀</b> Ø 🗢 1 | 🖬 📶 📋 1:57 рм |
|-------------------------|----------------|---------------|
| Input languages         |                |               |
| ANDROID KEYBOARD (AOSP) |                |               |
| Use system language     |                |               |
| ACTIVE INPUT METHODS    |                |               |
| English (US)            |                |               |
| English (UK)            |                |               |
| Afrikaans               |                |               |
| Arabic                  |                |               |
| Belarusian              |                |               |
| Bulgarian               |                |               |
| Bulgarian (BDS)         |                |               |
| Catalan                 |                |               |
| Croatian                |                |               |
| Czech                   |                |               |
| Danish                  |                |               |
| Dutch                   |                |               |
| Ċ                       |                |               |

# Introduce cross-screen display

Select "Settings"-""Accessibility"-"Check"Auto- rotate screen, " according to the phone automatically change the direction of rotation

|                                     |             | ■ ¥                            |         | - 🗛 🖏 🤝 🛣 📶 🚺 🕅 🖓 774 2:1 | 1        |
|-------------------------------------|-------------|--------------------------------|---------|---------------------------|----------|
|                                     | ( R 0.10    | 〈 🔄 辅助功能                       |         |                           |          |
| □ ♀ ① 兆 〒 汕 ⊿                       | 1 2 FF 2.12 |                                |         |                           |          |
|                                     |             |                                | 卡安装任何服务 |                           |          |
| 设备                                  |             | 系统                             |         |                           |          |
| ↓ 情景模式                              |             |                                |         |                           |          |
| ● 显示                                |             | 关闭                             |         |                           |          |
|                                     |             | 大号字体                           |         |                           |          |
|                                     |             |                                |         |                           |          |
| ■ 电池                                |             | 按电源按钮结束通话                      |         |                           |          |
| ❷ 应用                                |             | 自动旋转屏幕                         |         |                           |          |
|                                     |             |                                |         |                           |          |
|                                     |             | 说出密码                           |         |                           |          |
| ▲ 安全<br>                            |             | 辅助功能快捷方式                       |         |                           |          |
| A. 语言和输入法                           |             | 关闭                             |         |                           |          |
| ● 备份和重置                             |             | <b>触摸和按住延迟</b><br><sup>短</sup> |         |                           |          |
|                                     |             |                                |         |                           |          |
| ▶ ● 电子邮件                            |             | 不允许                            |         |                           |          |
| 十 添加帐户                              |             |                                |         |                           |          |
|                                     |             |                                |         |                           |          |
|                                     |             |                                |         |                           |          |
| <b>신</b> 》定时开关机                     |             |                                |         |                           |          |
| 🖐 辅助功能                              |             |                                |         |                           |          |
| ① 关于平板电脑                            |             |                                |         |                           |          |
| f (]                                |             | Û.                             | $\Box$  |                           |          |
| Ψ                                   |             |                                |         | I ha hã 🗢 🕸 🖸             | 2 下午 2:1 |
| 〈 🚘 辅助功能                            |             |                                |         |                           |          |
|                                     |             |                                |         |                           |          |
|                                     |             |                                |         |                           |          |
|                                     | 未安装任住       | 可服务                            |         |                           |          |
| 系统                                  |             |                                |         |                           |          |
| 放大手势                                |             |                                |         |                           |          |
| 关闭                                  |             |                                |         |                           |          |
| 大号字体                                |             |                                |         |                           |          |
|                                     |             |                                |         |                           |          |
| 按电源按钮结束通话                           |             |                                |         |                           |          |
|                                     |             |                                |         |                           |          |
| 自动旋转屏幕                              |             |                                |         |                           |          |
|                                     |             |                                |         |                           |          |
| 说出密码                                |             |                                |         |                           |          |
|                                     |             |                                |         |                           |          |
| ≴#₽ħŦħ₴₽₩ħ₽ <b>ਙ-<del>2</del>-₽</b> |             |                                |         |                           |          |
|                                     |             |                                |         |                           |          |

# **Browser Features**

Visit the website

Browser - "Click url input area "-" Enter the URL of web browsing

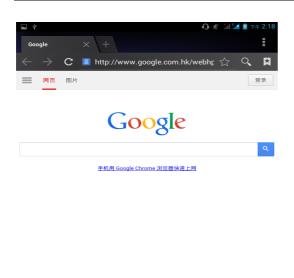

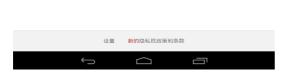

Download Web page images or other objects

Browser - "browse the web, long press on the picture, there shortcut keys, choose "Save Image "function

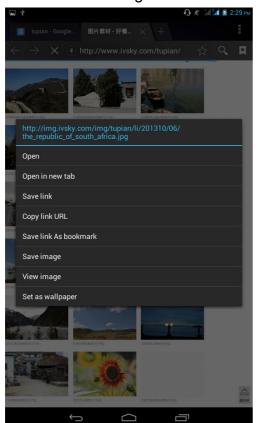

### Browser settings / search page

Browser - "browse the web -"click "menu button",-select settings / find on page

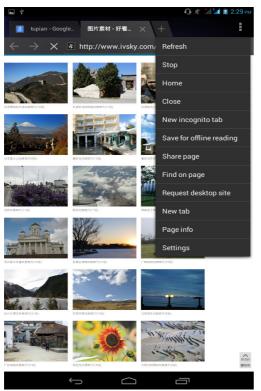

# Q/A

# 1. How to turn off the software running in the background too much

Download Advanced Task Manager Advanced Task Manager and select install, it can help you achieve, automatic end of the program services, to switch between programs, display memory information, exclusion list, an end of all widgets, fast uninstall program and other functions, To free up memory space, reducing the CPU's operation long pressure, increase speed, to extend the purpose of standby time.

### 2. How to quickly set up Email

In the Android system, can automatically set the POP3 or IMAP e-mail most accounts, the e-mail application, directly enter the e-mail address and password, if not automatically fit in the mailbox, the mailbox will be required by user Server information. See details in front of the "E-mail Features" section.

#### 3. How do I view the capacity of SD card case

Select the "Settings"-Select Storage -select "SD card and phone memory", will see the current SD card capacity information phone

### 4. How to save electricity MAXWEST VIRTUE PHABLET 7

First, reduce the screen brightness can be used in peacetime by reducing the brightness to reduce battery consumption, in the "Settings" in the "sound and display" found on "brightness", and then sliding scale in respect of the brightness can be set Android phones;

Close GPS global positioning, in the "Settings" and select "location services" -uncheck the following "Enable GPS satellite set" can be;

Usually if you do not use the Wi-Fi, Bluetooth headset can be improved by turning off these options to the standby time, turn off the WLAN search can save about 30% to 40% of standby time;

Usually close calls and text messages to remind vibration;

# 5. How MAXWEST VIRTUE PHABLET 7 lock screen, to prevent others from using

In the "Settings", select " Security "and then select "screen lock""pattern", to set individual unlock pattern, to prevent strangers use or purpose of ensuring privacy of confidential documents.

### 6. How to install a program on a non-Android Market

Select "Settings"-"" Security ", the"unknown source "function check

# 7. In browsing the web or other applications, how to switch to other applications

If you need to open when browsing other applications, you can long press the Home key to achieving long task switch, long press return directly to the desktop (note that the system default task only last 6 months)

### 8. How to enter the silent mode quickly

In addition to continuing foreign long press the volume down key, and directly into the status bar select the silent mode.

### 9. How to forward SMS / MMS

Long press and Information applications in the information content of an item in the list, until the pop-up shortcut menu, select "Forward" can be realized.

### 10. how to paste and copy text

Into the input field - "input string, long press and enter the region, there shortcut keys - " select All " " cut All " ,"copy All","paste All"

# 11. In the phone program group is installed too many applications, how to solve

In the desktop space – sliding the application to another application – click the application to open New Folder

### 12. Contacts are sorted, can change

Sort of way platform, the first number, then letters, then the Chinese way of sorting; the user can not set their own sort

# 13. Contacts whether to support the group

Enter contacts - > select group, you can create groups, then will contact man to join the corresponding group

### 14. contacts and SMS storage capacity limits the number of

Platform reason, contacts and SMS storage for no clear limit value, depending on the size of the current mobile phone memory space

# 15. How to set the SD card, personalized ring tones

In the SD card, are established "ringtones" (ringtones) "alarms" (alarm tone) "notifications" (SMS notification tone), the ring tones into a different folder, the phone can be automatically identified.

# **16.** How to sync the phone contacts to the original MAXWEST VIRTUE PHABLET 7

using Bluetooth the way, the two cellphone, sync contacts;

### 17. How to use the MAXWEST VIRTUE PHABLET 7 access Wifi (WLAN)

Wifi signal at the scene to ensure that the premise of the specific see "Wifi function "

### **18. How to Find Contact**

Into the contact interface, select the "Search"menu, you can search for contacts, you can use the first letter of query letters;

### 19How do I delete the downloaded software

"Settings" - ""Manage app"-"Select the application to be deleted

# 20. How to view mobile phone version information

"Settings" - "" About phone "mobile phone version information can be obtained, including the Android version, Linux version, software version, hardware version, etc.

# 21. How do I copy SIM card contact information

Into the Contacts application, click the menu button, select "Import Contacts", then you can see the SIM card contacts, if only to import one, you can click an item. If all the import needs to long press the menu key, select Import to import all.

# 22 why the message has a different time and date display

Message displayed on the principle that the display of the day time and date have shown that non-day

### 23. MAXWEST VIRTUE PHABLET 7 whether to support the Java

Platform reason, MAXWEST VIRTUE PHABLET 7 does not support Java, if you need to install third-party Java applications, you need to install the Java runtime environment MAXWEST VIRTUE PHABLET 7.

### 24. How to open developer options

Enter the Settings -- the About phone -- click the Build number four times, system will be generated developer options

| be generated developer options                                                                                                    |  |  |
|----------------------------------------------------------------------------------------------------|--|--|
| This device complies with Part 15 of the FCC Rules.                                                                                                    |  |  |
| Operation is subject to the following two conditions:                                                                                                    |  |  |
| (1) this device may not cause harmful interference, and                                                                                                    |  |  |
| (2) this device must accept any interference received, including interference                                                                                                    |  |  |
| that may cause undesired operation.                                                                                                    |  |  |
| CAUTION: Changes or modifications not expressly approved by the party responsible for compliance could void the user's authority to operate the equipment.                                                                                                    |  |  |
| NOTE: This equipment has been tested and found to comply with the limits<br>for a Class B digital device, pursuant to Part 15 of the FCC Rules. These<br>limits are designed to provide reasonable protection against harmful<br>interference in a residential installation.                                                                                                    |  |  |
| This equipment generates, uses and can radiate radio frequency energy and, if<br>not installed and used in accordance with the instructions, may cause harmful<br>interference to radio communications.                                                                                                    |  |  |
| However, there is no guarantee that interference will not occur in a particular installation. If this equipment does cause harmful interference to radio or television reception, which can be determined by turning the equipment off and on, the user is encouraged to try to correct the interference by one or more of the following measures:                                                                                         |  |  |
| Reorient or relocate the receiving antenna.                                                                                                    |  |  |
| Increase the separation between the equipment and receiver.                                                                                                    |  |  |
| Connect the equipment into an outlet on a circuit different from that to which the receiver is connected.                                                                                                    |  |  |
| Consult the dealer or an experienced radio/TV technician for help.                                                                                                    |  |  |
| This device has been tested and meets the FCC RF exposure guidelines.                                                                                                    |  |  |
| The highest reported SAR values for head, body-worn accessory, simultaneous transmission conditions are                                                                                                    |  |  |
| 0.075W/kg(1g), 1.007W/kg(1g), 1.17W/kg(1g) respectively.                                                                                                    |  |  |
| WARNING!! Read this information before using your phone                                                                                                    |  |  |
| In August 1986 the Federal Communications Commission (FCC) of the United States with its action in Report and Outer FCC 96-326 adopted an updated safety standard for human exposure to radio frequency (RF) electromagnetic energy emitted by FCC regulated transmitters. Those guidelines are consistent with the safety standard previously set by both U.S. and international standards bodies. The design of this phone complies with |  |  |
|                                                                                                    |  |  |

|   | the FCC guidelines and these international standards. Use only the supplied or<br>an approved antenna. Unauthorized antennas modifications, or attachments<br>could impair call quality, damage the phone, or result in violation of FCC<br>regulations. Do not use the phone with a damaged antenna. If a damaged<br>antenna comes into contact with the skin, a minor burn may result. Please<br>contact your local dealer for replacement antenna.                                                                                                  |
|---|----------------------------------------------------------------------------------------------------|
|   | BODY-WORN OPERATION:<br>This device was tested for typical body-worn operations with the back of the<br>phone kept 1.0cm from the body. To comply with FCC RF exposure<br>requirements, a minimum separation distance of 1.0cm must be maintained<br>between the user's body and the back of the phone, including the antenna,<br>whether extended or retracted. Third-party belt-clips, holsters and similar<br>accessories containing metallic components shall not be used. Body-worn<br>accessories                                                |
|   | that cannot maintain 1.0cm separation distance between the user's body and<br>the back of the phone, and have not been tested for typical body-worn<br>operations may not comply with FCC RF exposure limits and should be<br>avoided.                                                                                                    |
| 6 | For more information about RF exposure, please visit the FCC website at www.fcc.gov                                                                                                    |
|   | Your wireless handheld portable telephone is a low power radio transmitter<br>and receiver. When it is ON, it receives and also sends out radio frequency<br>(RF) signals. In August, 1996, the Federal Communications Commissions<br>(FCC) adopted RF exposure guidelines with safety levels for hand-held<br>wireless phones. Those guidelines are consistent with the safety standards<br>previously set by both U.S. and international standards bodies:                                                                                           |
|   | <ansic95.1>(1992) / <ncrp 86="" report="">(1986) / <icimirp>(1996)</icimirp></ncrp></ansic95.1>                                                                                                    |
|   | Those standards were based on comprehensive and periodic evaluations of the relevant scientific literature. For example, over 120 scientists, engineers, and physicians from universities, government health agencies, and industry reviewed the available body of research to develop the ANSI Standard (C95.1). Nevertheless, we recommend that you use a hands-free kit with your phone (such as an earpiece or headset) to avoid potential exposure to RF energy. The design of your phone complies with the FCC guidelines (and those standards). |
|   | Use only the supplied or an approved replacement antenna. Unauthorized antennas, modifications, or attachments could damage the phone and may violate FCC regulations.                                                                                                    |